## 「セクション区切り」を表示させる方法

Word ファイルを開いた際に「セクション区切り」が表示されていない場合は、Word の 表示設定を変更する必要があります。 変更方法は以下のとおりです。

- メニューバーの「ファイル」をクリックする。
- ファイルメニューの「オプション」をクリックする。
- Word のオプション画面が表示されるので、「表示」をクリックする。
- 表示画面の「常に画面に表示する編集記号」の中にある「すべての編集記号を表示する」 にチェック☑をする。
- 右下方の OK ボタンをクリックする。

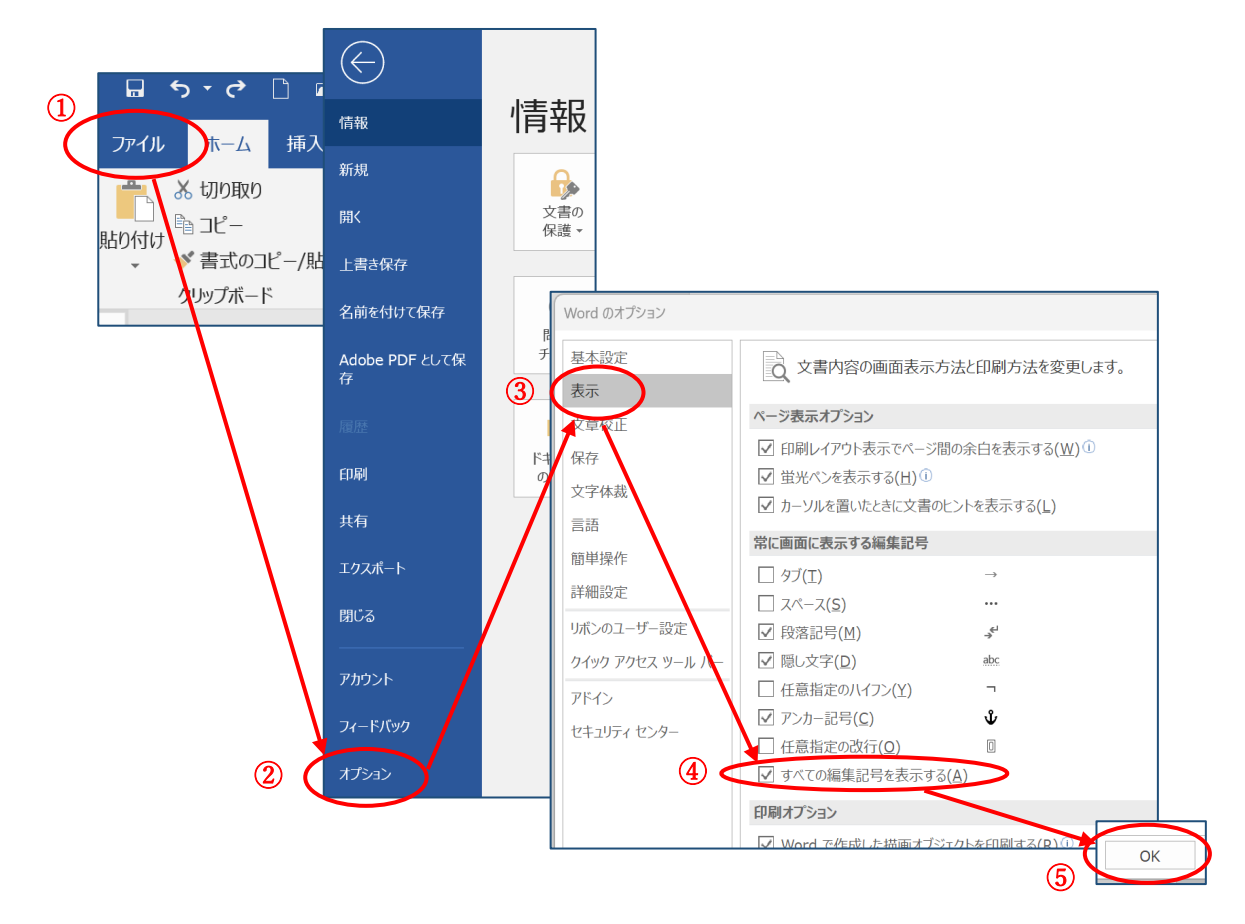

ワードファイルに「セクション区切り」の記号と文字が表示される。

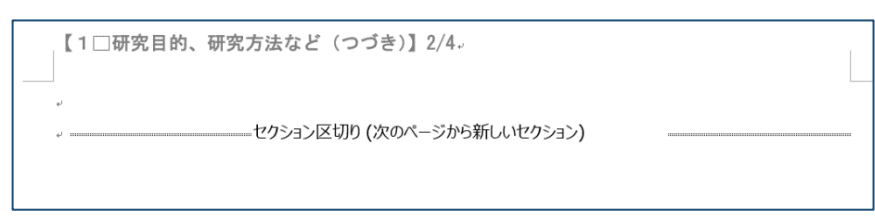